"Dear OMICRON Technical Support,

The print-to-pdf seems to always cut things from the test report. Is there a way to make the print-to-pdf file look nicer?

Regards, OMICRON User"

Hi OMICRON User,

You can preview the print-to-pdf file by clicking anywhere on the test report area and then selecting the **Print Preview** option from the test plan **File** menu. In Print Preview you can visualize the margins as well as the header and footer of the report document (indicated by the dotted lines).

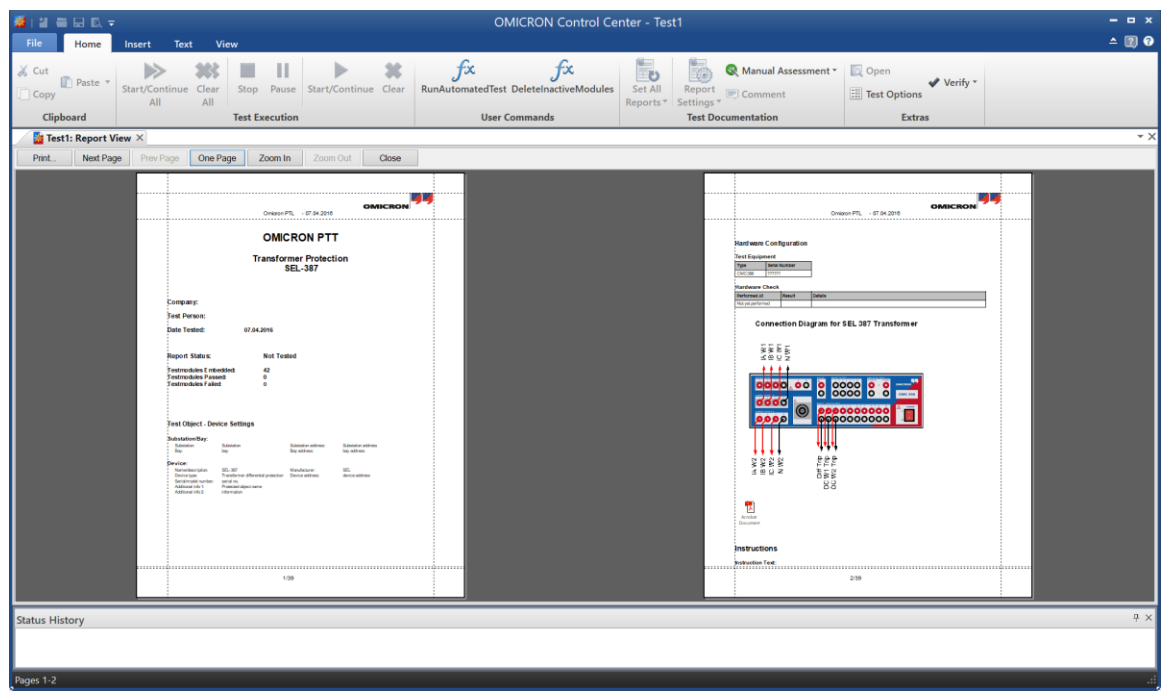

*Figure 1: Print preview of a test report.*

The margins of the report document can be modified by selecting **Page Setup** from the **File** menu. In page setup you can also choose the size of the paper and the orientation: portrait or landscape.

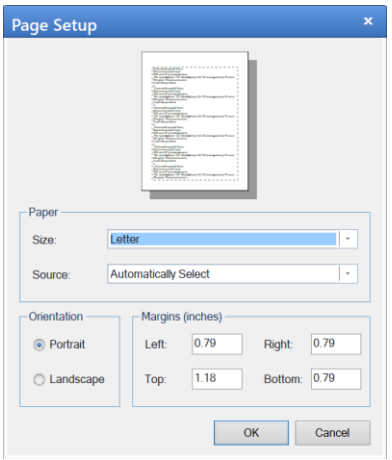

*Figure 2: Page setup window.*

To change the size of the header and/or footer select **Header/Footer** from the **File** menu.

In some cases you might want to insert a page break in the report to prevent certain sections of the report from being cut off or divided into two pages. To insert a page break click on the location of the report where you want to insert the page break then navigate to the **Insert** tab of the top ribbon bar and then select **Page Break**.

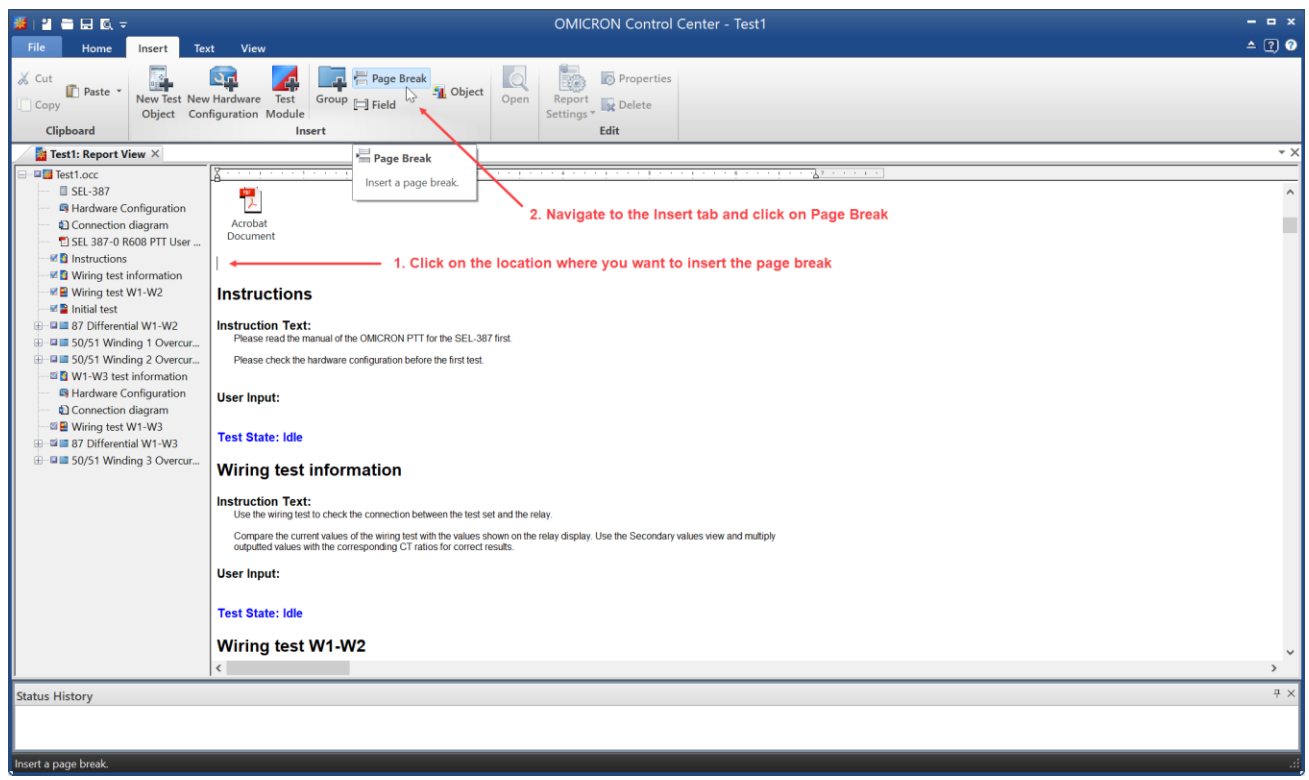

*Figure 3: Steps to insert a page break in a test report.*

By using Print Preview in conjunction with the Page Setup, Header/Footer, and Insert Page Break options you can customize the layout of the test report and ensure it looks the way you want it to.

Best Regards,

The OMICRON Technical Support Team